# Chapter 128

# **Stratified Random Sampling with Group Assignment**

# **Introduction**

In stratified random sampling, samples are drawn from a population that has been partitioned into subpopulations (or strata) based on shared characteristics (e.g., gender, age, location, etc.). Each individual stratum is sampled independently of all other strata. The Stratified Random Sampling with Group Assignment tool in **NCSS** can be used to quickly generate *K* independent stratified random samples from a dataset, where each random sample has *N* items divided among *H* strata, and randomly assign the selected items to *G* groups. Each random sample is generated without replacement. The user may create a sample based on the data in entire rows or simply sample values from a single column. The random sample selection data may be written to a report in the Output window or stored in user-specified columns of the Data Table.

Random numbers for sampling are generated using the Mersenne Twister algorithm. The user may enter a random seed to replicate previous sampling results or generate a random seed based on the computer's internal clock.

The Stratified Random Sampling tool can be accessed from the Data or Tools menu on the Data window.

**This procedure uses random sorting to assign randomly selected values to groups. To assign groups using more complex randomization algorithms, use the Randomization Lists procedure after using the Stratified Random Sampling procedure to generate the random sample.**

*Example – Result of randomly selecting 8 rows from a dataset with S1 as stratification column, sample allocation among strata proportional to stratum size, and random assignment to 2 groups ("Group 1" and "Group 2")*

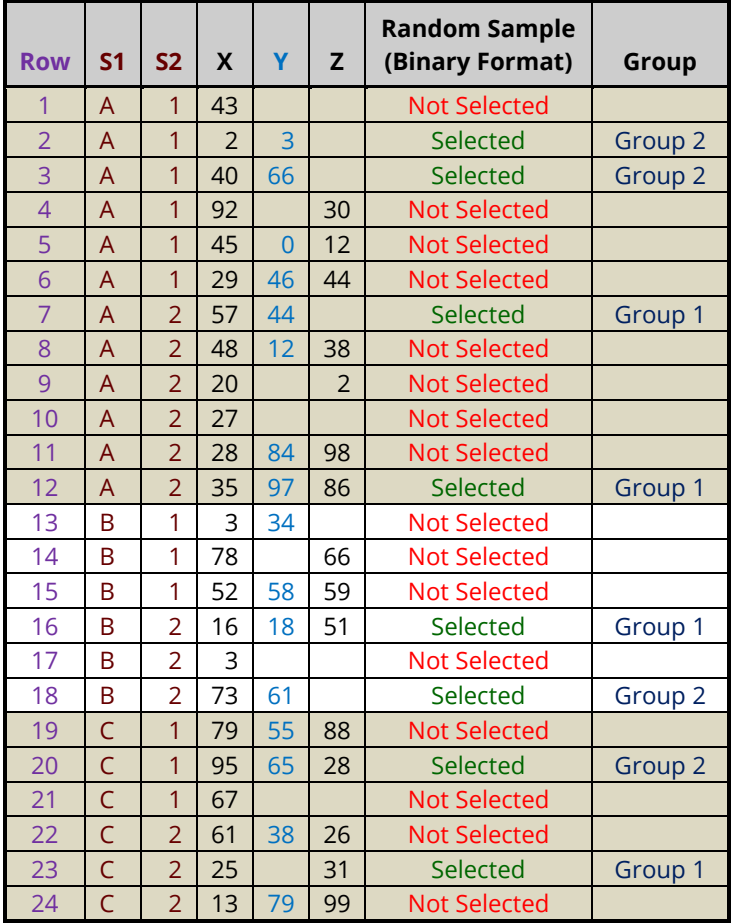

# **Random Sampling Options**

The methods in this procedure that may be used to sample the dataset are described below.

# **Dataset Sampling Type**

This option specifies the method that will be used to sample the dataset. The options are

• **Randomly Select Rows from the Dataset**

In this sampling type, the data in all non-empty columns is used to determine eligibility for sampling. Only rows that are completely empty are ignored. Rows that have some missing values may still be selected in the random sample. This sampling type stores either row numbers (collapsed or expanded to the corresponding rows) or expanded binary selection values that indicate whether each non-empty row was selected.

*Example – Result of randomly selecting 6 rows from a dataset with S1 as the stratification column, sample allocation among strata proportional to stratum size, and assigning to 2 groups*

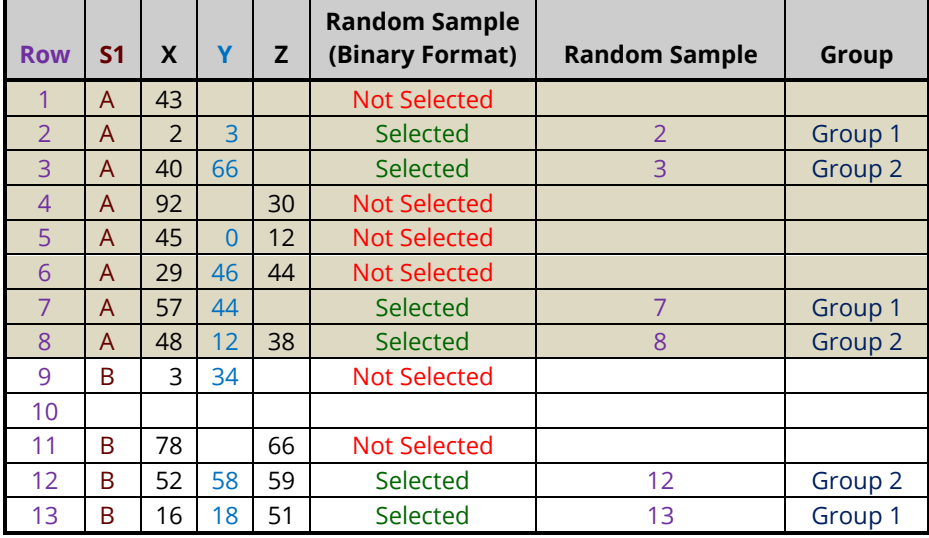

#### • **Randomly Select Values from a Column**

In this sampling type, only the data in the chosen column is used to determine eligibility for sampling. Only non-missing values in the column may be selected. This sampling type stores either actual values (collapsed or expanded to the corresponding rows) or expanded binary selection values that indicate whether each non-missing value was selected.

*Example – Result of randomly selecting 6 values from column Y with S1 as the stratification column, sample allocation among strata proportional to stratum size, and assigning to 2 groups*

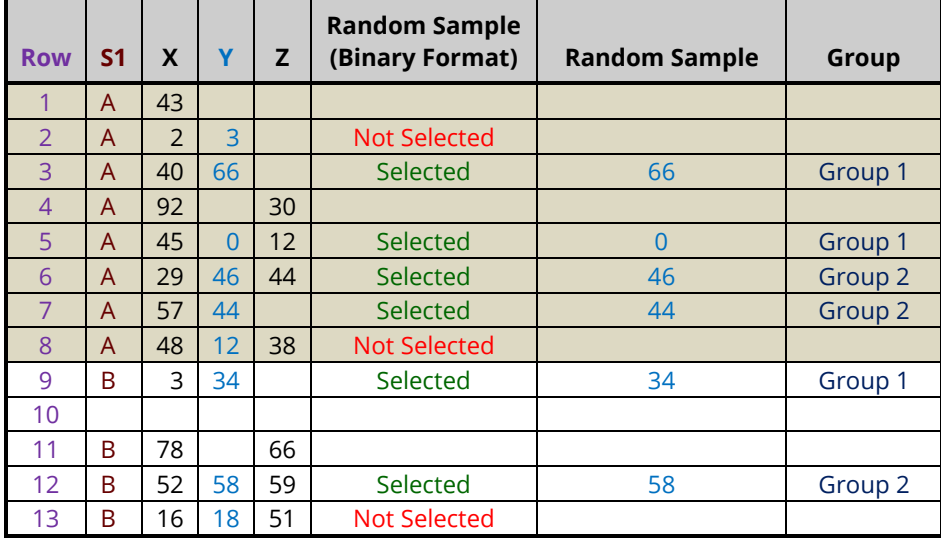

## **Stratification Columns**

You may select up to 8 categorical data columns for stratification. The strata will be created as the combination of all unique values in the stratification columns. For example, if stratification column 1 has three unique values (A, B, and C) and stratification column 2 has two unique values (1 and 2), then the six resulting strata would be A1, A2, B1, B2, C1, and C2.

Random samples are generated independently within each stratum. Any rows for which any of the stratification values are missing will not be eligible for sampling.

The number of items sampled from each stratum is controlled by the *Sample Allocation among Strata* and *Sample Size* options.

In the example below, S1 (with values A, B, and C) is entered as the stratification column. There are twice as many A's as B's and C's. Since the sample allocation among strata is proportional to sample size, there are twice as many values selected from stratum A than from B and C.

*Example – Result of randomly selecting 8 rows from a dataset with S1 as stratification column, sample allocation among strata proportional to stratum size, and random assignment to 2 groups*

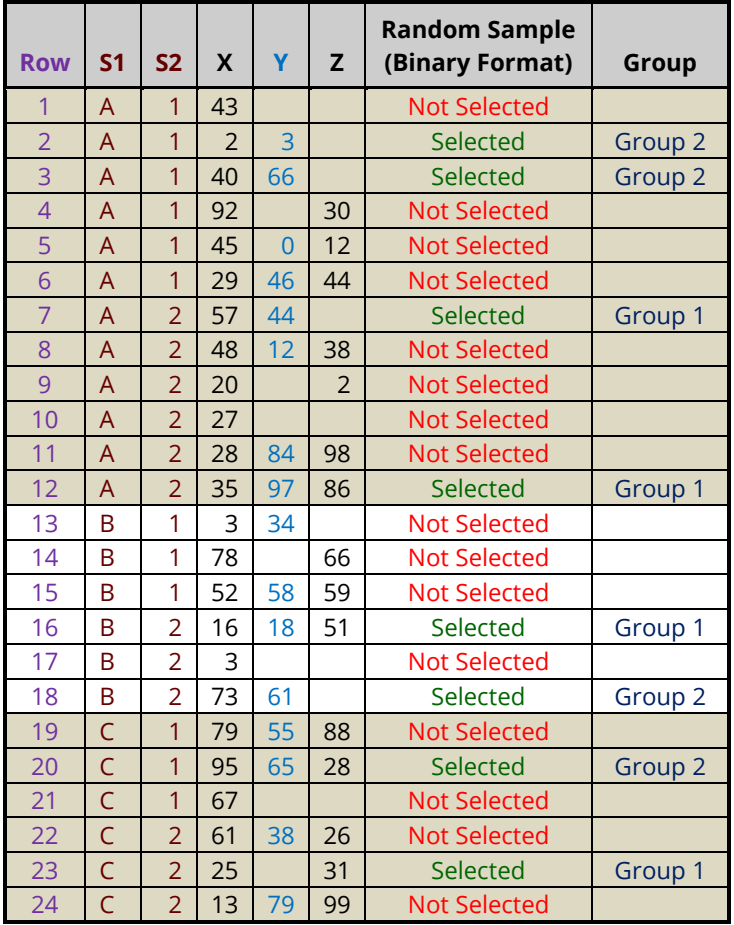

In the example below, S1 (with values A, B, and C) and S2 (with values 1 and 2) are entered as the stratification columns. There are 6 resulting strata (A1, A2, B1, B2, C1, and C2). With equal sample allocation among strata, two values are selected from each stratum when randomly sampling 12 rows.

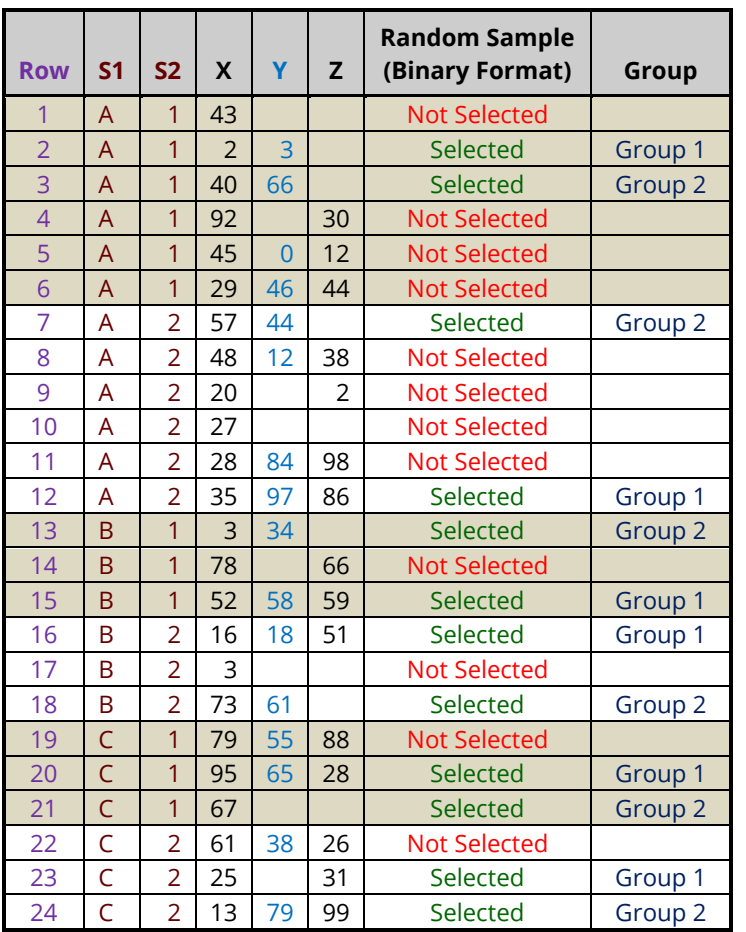

*Example – Result of randomly selecting 12 rows from the dataset with S1 and S2 as stratification variables, equal sample allocation among strata, and random assignment to 2 groups*

 $\blacksquare$ 

# **Sample Allocation among Strata**

This option is used along with the sample size to determine how many items will be sampled from each stratum. If the chosen sample size is not divisible by the number of strata, then some of the strata may have more or fewer items than expected.

The options are

• **Equal**

An equal number of items is selected from each stratum.

In the example below, S1 (with values A, B, and C) is entered as the stratification column. Even though there are twice as many A's as B's and C's three rows are selected from each stratum since the sample allocation among strata is set to "Equal".

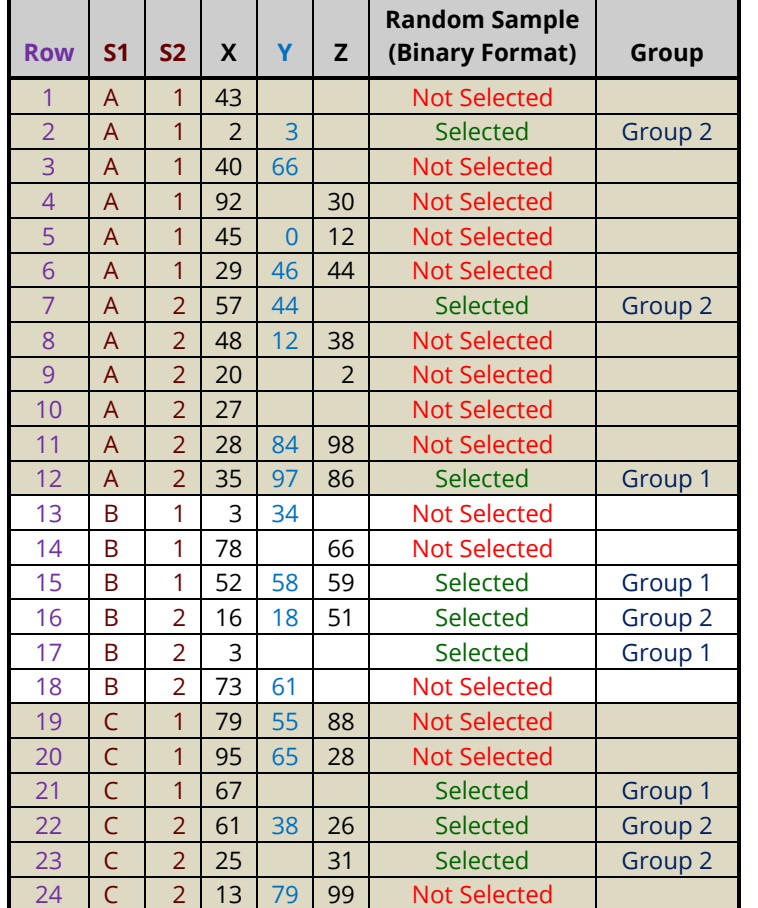

*Example – Result of randomly selecting 9 rows from the dataset with S1 as the stratification column, Sample Allocation among Strata = "Equal", and random assignment to 2 groups*

### • **Proportional to Stratum Size**

The relative strata sample size allotments are determined by the size of each stratum. The relative sample size is larger for larger strata.

In the example below, S1 (with values A, B, and C) is entered as the stratification column. There are twice as many A's as B's and C's. Since the sample allocation among strata is proportional to sample size, there are twice as many values selected from stratum A than from B and C.

*Example – Result of randomly selecting 8 rows from the dataset with S1 as the stratification column, sample allocation among strata proportional to stratum size, and random assignment to 2 groups*

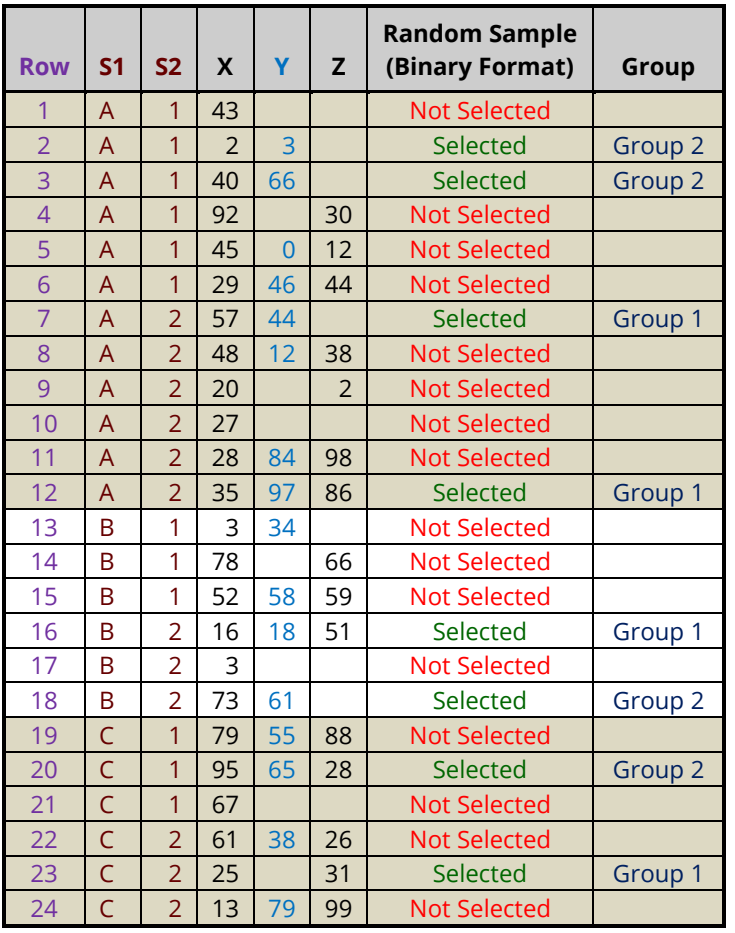

#### • **Custom**

The relative strata allotments are determined by user-entered allocation ratios. The first value is the ratio for the first stratum, the second for the second stratum, and so on. The values need not sum to one since they will be scaled to relative percentages, so to achieve 1:2:1 stratum allocation among 3 strata you could enter *1 2 1*, *0.25 0.5 0.25*, or *25 50 25*. All would give the same results for the stratum allocation percentages.

In the example below, S1 (with values A, B, and C) is entered as the stratification column. There are twice as many A's as B's and C's. The custom sample allocation among strata is "1 2 1", such that there are twice as many rows sampled from stratum B (4) as from strata A and C (each with 2).

*Example – Result of randomly selecting 8 rows from the dataset with S1 as the stratification column, sample allocation among strata set to custom (1 2 1), and random assignment to 2 groups*

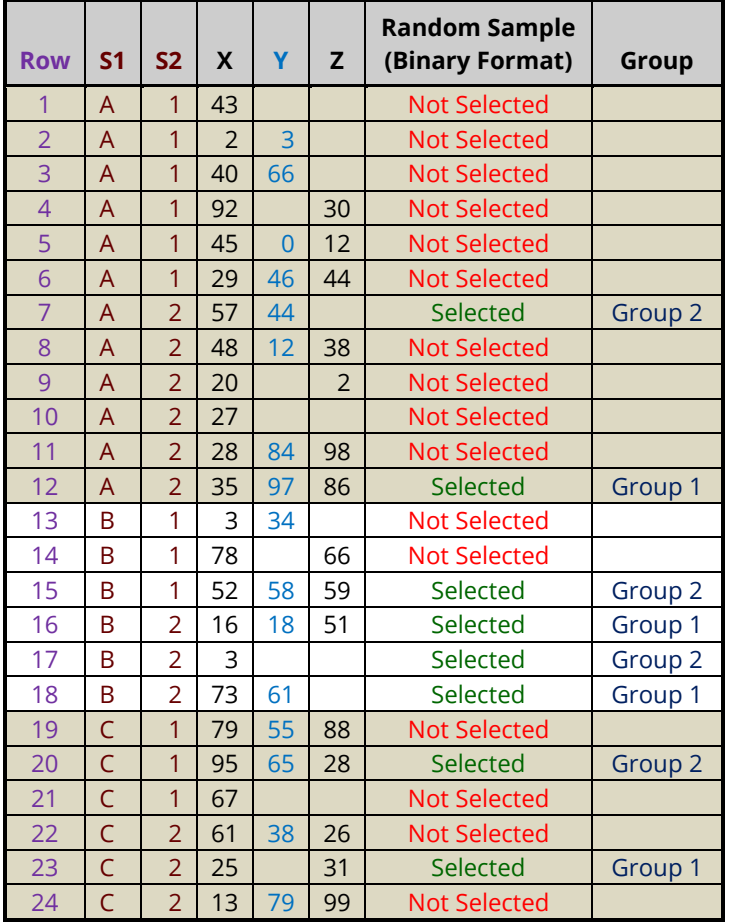

# **Sample Allocation among Groups**

This option is used along with the sample size and sample allocation among strata to determine how many sampled items will be assigned to each group within each stratum. If the chosen sample size is not divisible by the number of groups, some of the groups may have more or fewer items than expected.

The options are

#### • **Equal**

An equal number of items is assigned to each group.

*Example – Result of randomly selecting 8 rows from the dataset with S1 as the stratification column, sample allocation among strata proportional to stratum size, and random assignment to 2 groups with equal allocation among groups*

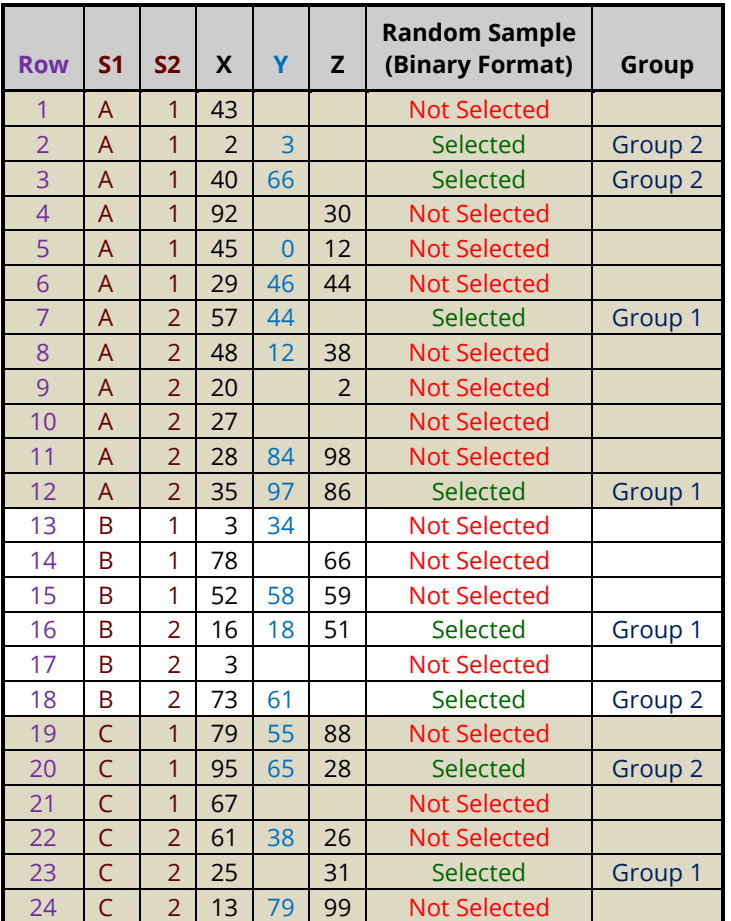

The relative group allotments are determined by user-entered allocation ratios. The first value is the ratio for the first group, the second for the second group, and so on. The values need not sum to one since they will be scaled to relative percentages, so to achieve 1:2:1 group allocation among 3 groups you could enter *1 2 1*, *0.25 0.5 0.25*, or *25 50 25*. All would give the same results for the group allocation percentages.

*Example – Result of randomly selecting 9 rows from the dataset with S1 as the stratification column, equal sample allocation among strata, and random assignment to 2 groups with custom (1 2) allocation among groups such that there are twice as many assigned to Group 2 as are assigned to Group 1*

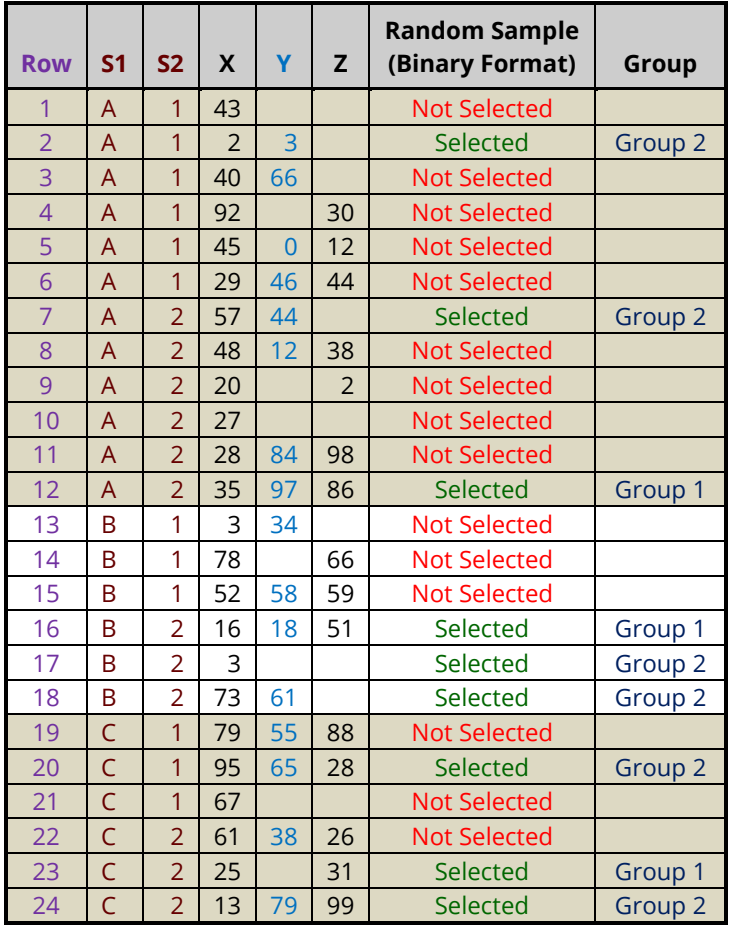

# **Random Sample Storage**

The random sample may be stored on the Data Table using the options on the Storage tab. The various methods that may be used to store the selected data are described below.

# **Selection Data to Store**

This option specifies how selection data will be stored in the Data Table. The options are

### • **Binary Selection Indicators (Dummy Values)**

The stored selection data will appear as binary indicator (i.e., "dummy") values. The random sample data retains all information contained in other columns of the dataset.

You may enter custom values for the binary indicators of selected and not selected.

*Example – Result of randomly selecting 6 rows from a dataset with S1 as the stratification column, sample allocation among strata proportional to stratum size with Selected = "1" and Not Selected = "0", and random assignment to 2 groups*

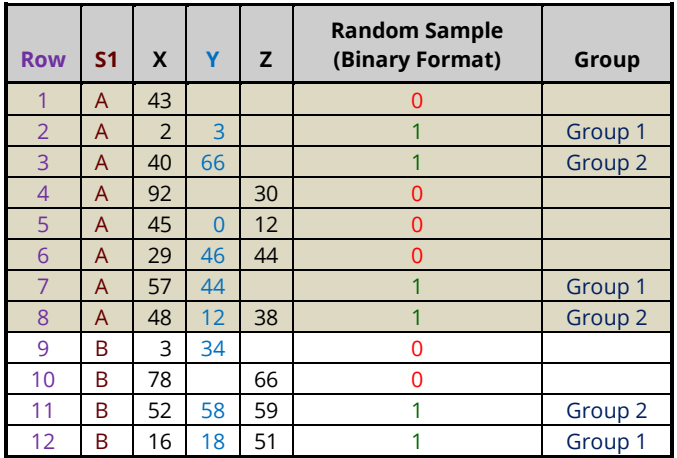

*Example – Result of randomly selecting 6 values from column Y with S1 as the stratification column, sample allocation among strata proportional to stratum size with Selected = "Yes" and Not Selected = "[Blank]", and random assignment to 2 groups*

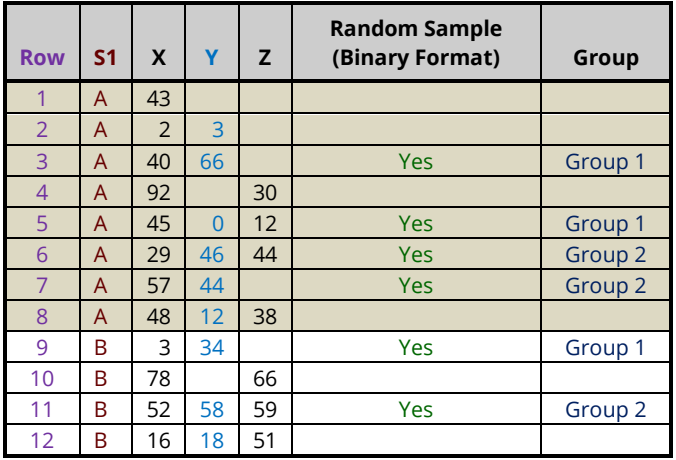

#### • **Selected Rows/Values**

The stored selection data (either row numbers or actual data values depending on your selection for Dataset Sampling Type) will appear in place on corresponding rows. The random sample data retains all information contained in other columns of the dataset.

*Example – Result of randomly selecting 6 rows from a dataset with S1 as the stratification column, sample allocation among strata proportional to stratum size, and random assignment to 2 groups*

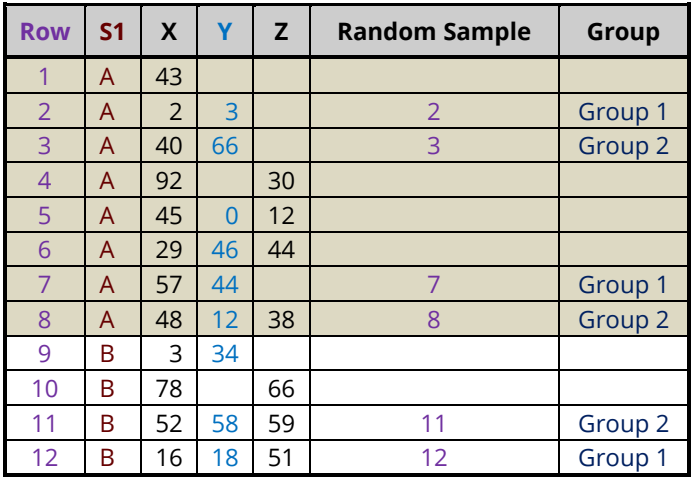

*Example – Result of randomly selecting 6 values from column Y with S1 as the stratification column, sample allocation among strata proportional to stratum size, and random assignment to 2 groups*

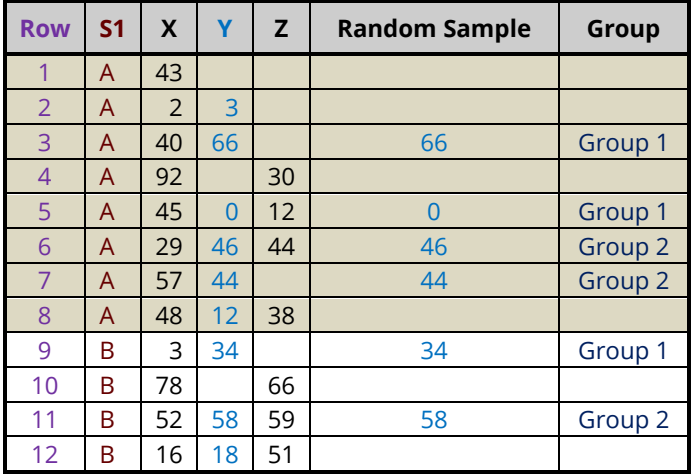

### • **Selected Rows/Values (Collapsed)**

The stored selection data (either row numbers or actual data values depending on your selection for Dataset Sampling Type) will appear in collapsed format. The stored data may be sorted if desired with sorting controlled by the options on the Reports tab. The stored data will appear the same as that displayed in the Random Sample List(s) in the output report.

When sampling values from a column, the original row numbers of selected values may also be stored in an adjacent column to retain a reference to information contained in other columns of the dataset.

*Example – Result of randomly selecting 6 rows from a dataset with S1 as the stratification column, sample allocation among strata proportional to stratum size, the random sample not sorted, and random assignment to 2 groups*

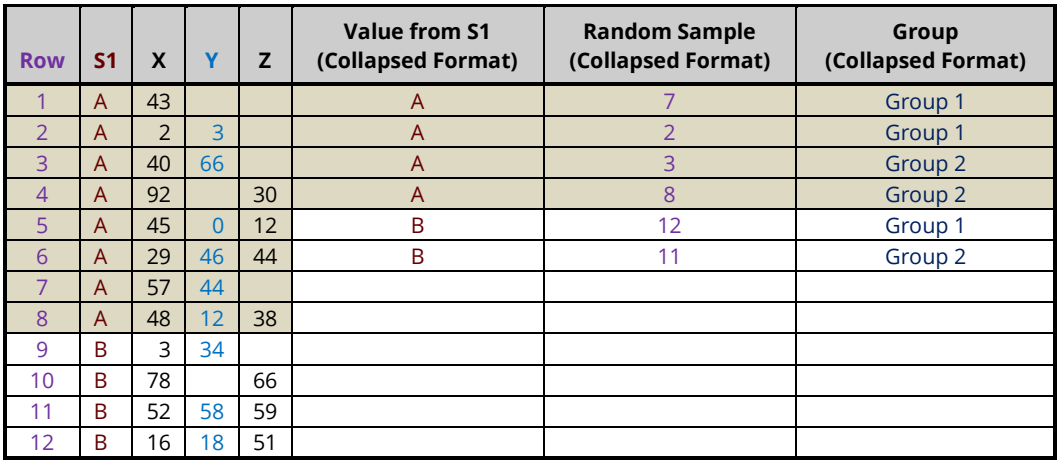

*Example – Result of randomly selecting 6 values from column Y with S1 as the stratification column, sample allocation among strata proportional to stratum size, output sorted by assigned group and then by selected value, with corresponding stratification values and row numbers stored in adjacent columns, and random assignment to 2 groups*

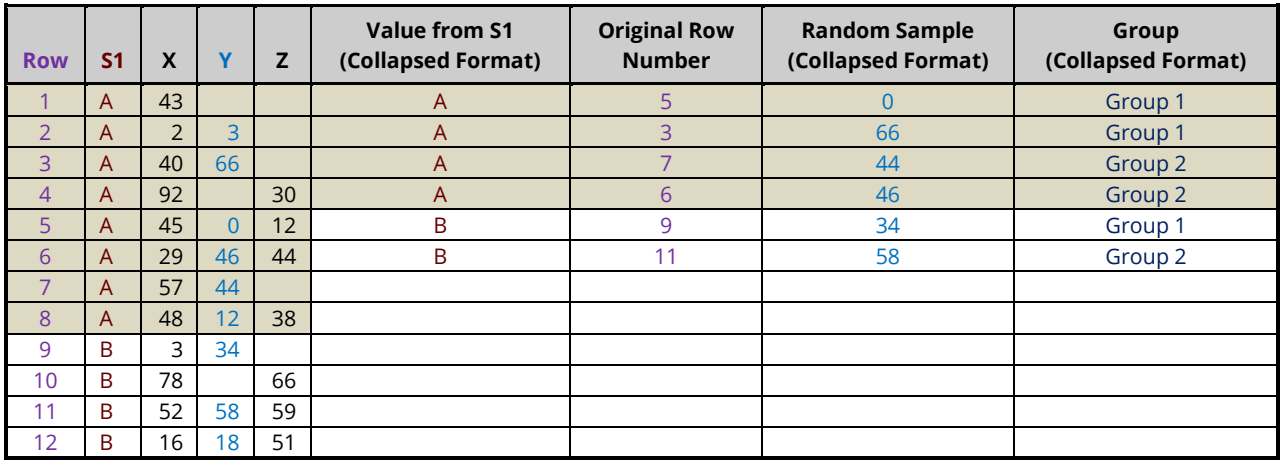

# **Example 1 – Selecting a Stratified Random Sample of Rows from the Resale Dataset with Random Assignment to 3 Groups**

This example will demonstrate how to take a stratified random sample of 30 rows (across all strata) from a dataset and randomly assign the selected rows to 3 groups (A, B, or C) with equal group allocation. The sampling will be stratified by State, with equal sample allocation among strata. The sample selection data will be stored as indicator or dummy values (0's and 1's) in the Data Table on the Data Window, with a 1 indicating that the row was selected and a 0 indicating that it was not selected.

This example will also cover how to save the randomly selected rows to a new subset data file using the filter.

For reproducibility, we'll use a random seed of 102203.

**This example uses random sorting to assign randomly selected values to groups. To assign groups using more complex randomization algorithms, use the Randomization Lists procedure after using the Stratified Random Sampling procedure to generate the random sample.**

# **Setup**

To run this example, complete the following steps:

- **1 Open the Resale example dataset**
	- From the File menu of the NCSS Data window, select **Open Example Data**.
	- Select **Resale** and click **OK**.
- **2 Specify the Stratified Random Sampling with Group Assignment procedure options**
	- Find and open the **Stratified Random Sampling with Group Assignment** procedure using the menus or the Procedure Navigator.
	- The settings for this example are listed below and are stored in the **Example 1** settings file. To load these settings to the procedure window, click **Open Example Settings File** in the Help Center or File menu.

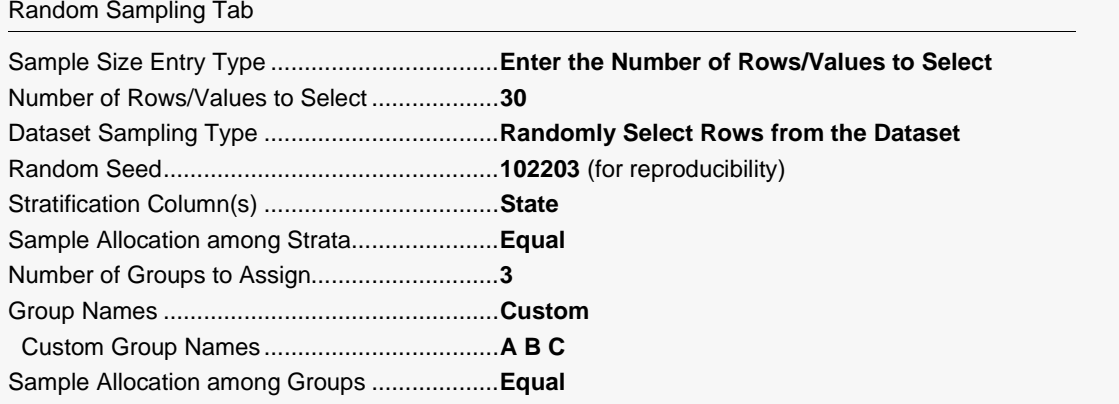

Report Options (*in the Toolbar*)

Variable Labels................................................**Column Names**

#### **3 Run the procedure**

• Click the **Run** button to perform the calculations and generate the output.

# **Random Sampling Summary Report**

#### **Stratified Random Sampling Summary**

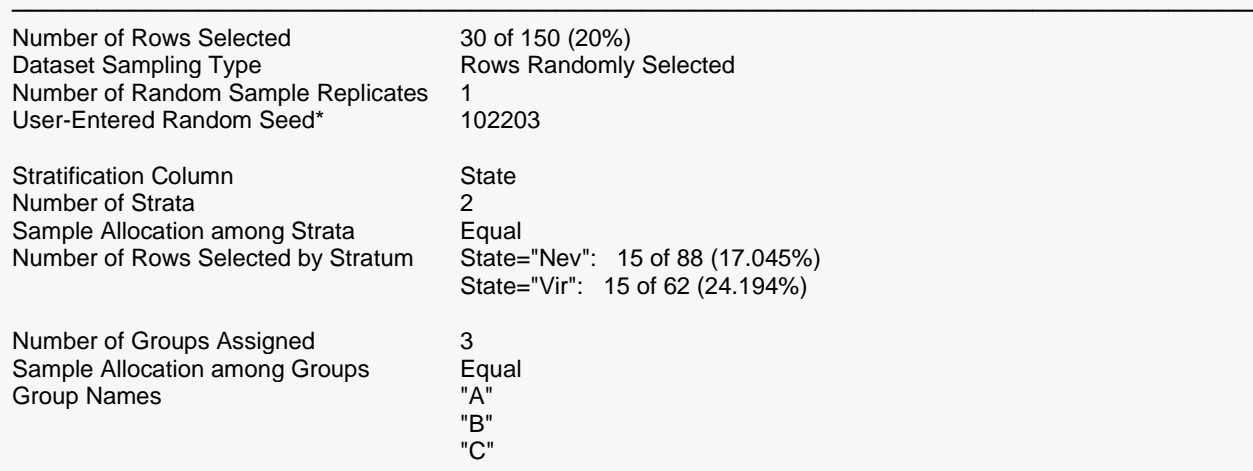

Storage: The random sample selection data was stored in columns 21 through 22 of the Data Table.

───────────────────────────────────────────────────────────────────────── \* You can use this random seed to replicate this random sample, but the original dataset, number of random samples to generate, and sampling options must be the same.

This report gives a summary of the random sample that was generated. The sample size of 30 corresponds to 20% of all 150 available rows with data. 15 of 88 rows were selected from State = "Nev" and 15 of 62 rows were selected from State = "Vir". The random sample itself and group assignments were stored in the Data Table in columns 21 and 22.

# **Random Sample List Report**

#### **Stratified Random Sample 1 of 1**

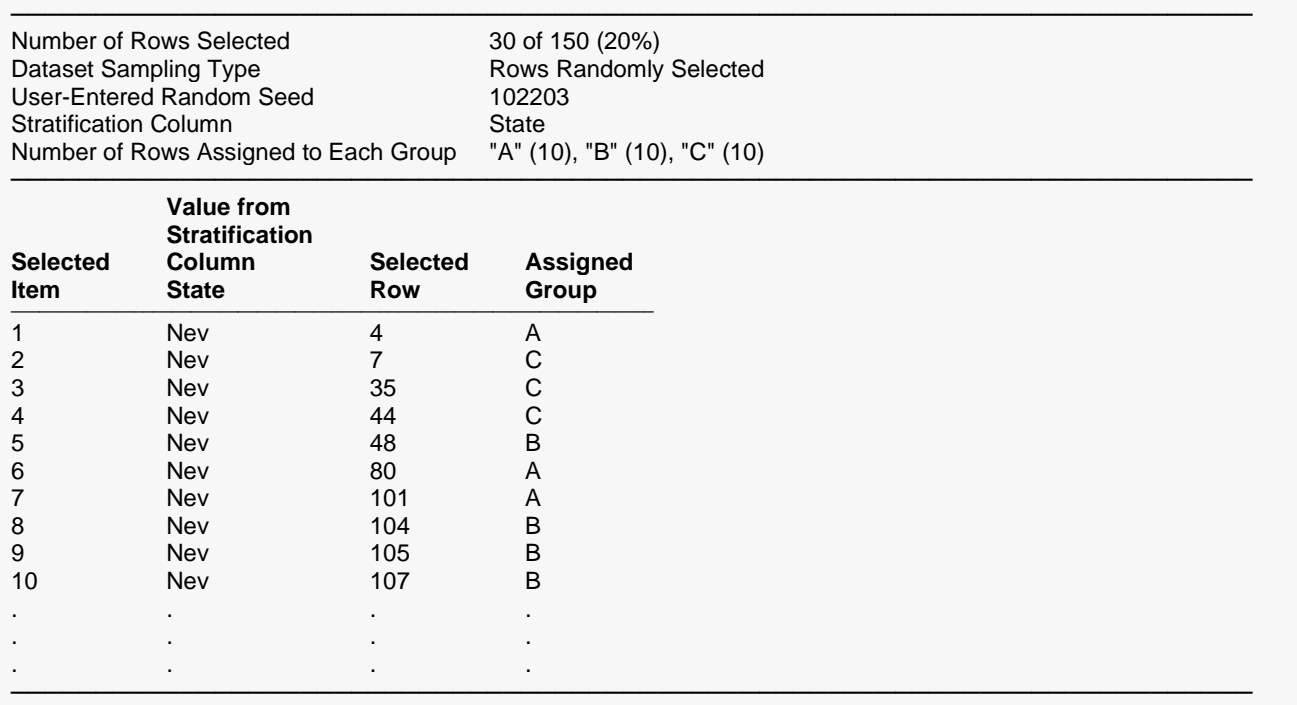

This report lists in collapsed format the 30 rows that were selected along with their random group assignments.

## **Stored Random Sample Data**

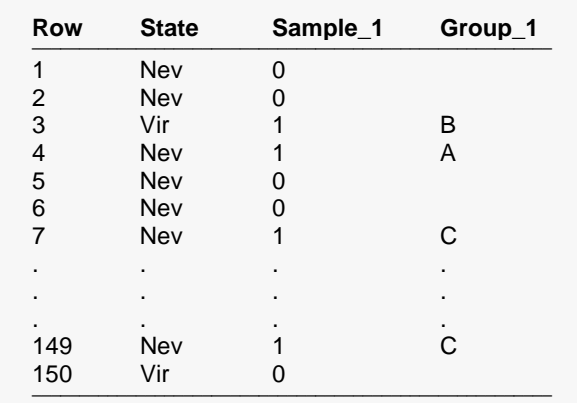

In column 21 of the Data Table on the Data Window (now named "Sample\_1") you'll find the random sample stored using binary indicator (dummy) values. In column 22 (now named "Group\_1") you'll find the group assignment for each selected row. You can now set a filter on one or both columns to restrict further analyses to just this sampled set or for saving or exporting the random subset to a new file.

The newly created Note for column "Sample\_1" contains the following information about the sampled data.

Stratified Random Sample Storage Column 1 of 1

------------------------------------------------------------------------------------------------ Number of Rows Selected: 30 of 150 (20%) Dataset Sampling Type: Rows Randomly Selected User-Entered Random Seed\*: 102203

Stratification Column: State Number of Strata: 2 Sample Allocation among Strata: Equal Number of Rows Selected by Stratum: State="Nev": 15 of 88 (17.045%); State="Vir": 15 of 62 (24.194%)

Number of Groups Assigned: 3 Sample Allocation among Groups: Equal Number of Rows Assigned to Each Group: "A" (10), "B" (10), "C" (10)

\* You can use this random seed to replicate this random sample, but the original dataset, number of random samples to generate, and sampling options must be the same.

# **Saving the Random Sample Subset to a New Data File using the Data Filter**

To save the random sample data to a new subset file using the data filter, do the following:

#### **4 Set a filter on column 21**

- Click the **Filter button** in the toolbar to load the **Filter Editor**.
- Click **New List Condition**, select **column 21 "Sample\_1"** from the column selection window, and click **OK**.
- Check only the value **1** in the list under **Sample\_1 Condition** and click **OK**.
- The dataset will now be filtered with only the randomly selected rows highlighted.

#### **5 Save the filtered data to a new file**

- On the Data Window menu, select **File** then **Save Subset As**.
- Under Rows to Save, select Save Only Those Rows that Pass the Active Filter.
- Leave Columns to Save set to Save All Columns.
- Click **OK** to save the subset to a new data file.
- Name the new subset data file and click Save to save it.
- Open the saved data file by selecting it from the **File** menu.
- The subset file contains only the randomly selected rows and can be used for further analyses.

# **Example 2 – Selecting a Stratified Random Sample of 20% of Values from a Column in the Resale Dataset with 1:2 Allocated Random Assignment to 2 Groups**

This example will demonstrate how to take a stratified random sample from a column in a dataset and randomly assign the selected values to 2 groups ("Group 1" and "Group 2") with 1:2 group allocation. We'll select 20% of the values in the column called Price. The sampling will be stratified by State, with equal sample allocation among strata. The sample selection data will be stored in collapsed format in the Data Table with stratification values and row numbers also stored for reference to the original dataset. The resulting sample data will be sorted by assigned group and then by value within each stratum.

For reproducibility, we will use a random seed of 22077.

**This example uses random sorting to assign randomly selected values to groups. To assign groups using more complex randomization algorithms, use the Randomization Lists procedure after using the Stratified Random Sampling procedure to generate the random sample.**

# **Setup**

To run this example, complete the following steps:

- **1 Open the Resale example dataset**
	- From the File menu of the NCSS Data window, select **Open Example Data**.
	- Select **Resale** and click **OK**.

### **2 Specify the Stratified Random Sampling with Group Assignment procedure options**

- Find and open the **Stratified Random Sampling with Group Assignment** procedure using the menus or the Procedure Navigator.
- The settings for this example are listed below and are stored in the **Example 2** settings file. To load these settings to the procedure window, click **Open Example Settings File** in the Help Center or File menu.

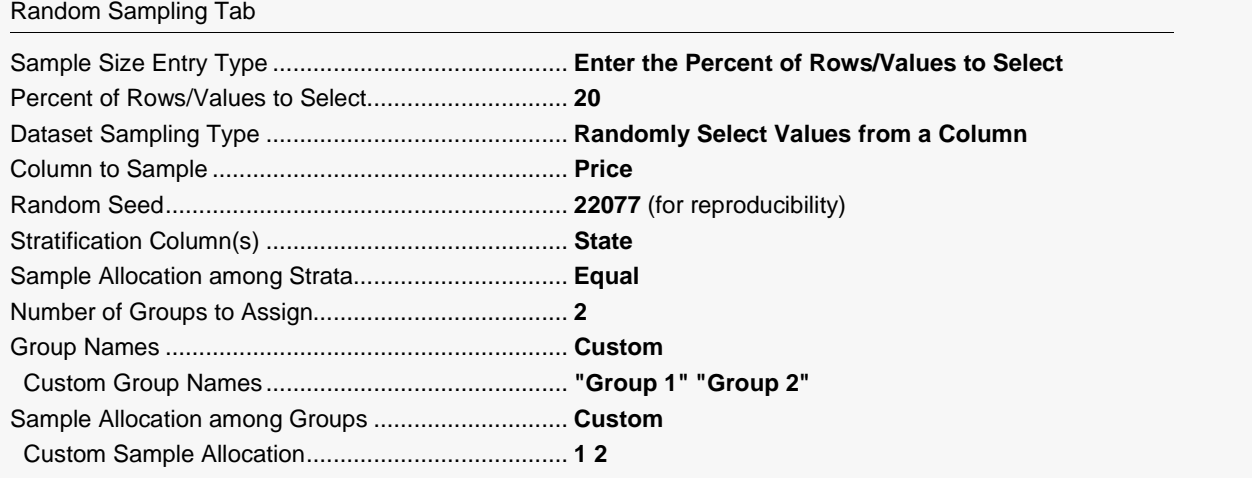

#### Reports Tab

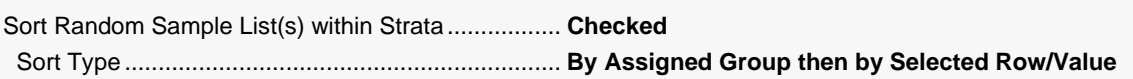

#### Storage Tab

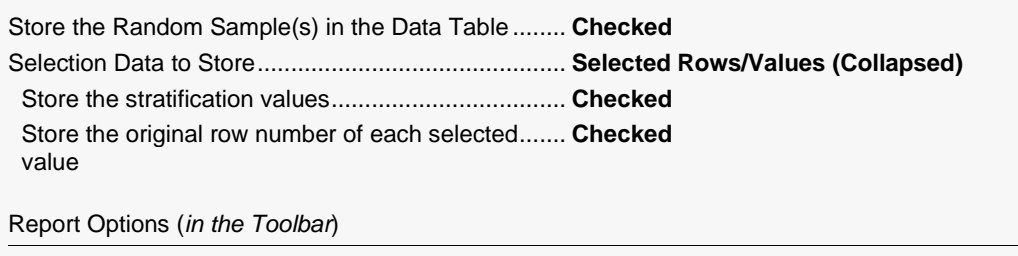

# **Random Sampling Summary Report**

#### **Stratified Random Sampling Summary**

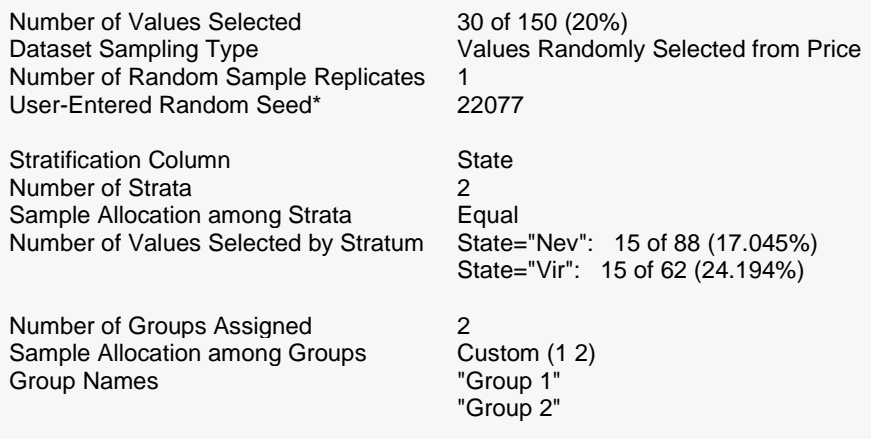

Storage: The random sample selection data was stored in columns 21 through 24 of the Data Table.

\* You can use this random seed to replicate this random sample, but the original dataset, number of random samples to generate, and sampling options must be the same.

This report gives a summary of the random sample that was generated by selecting values from Price. A sample size of 30 corresponds to 20% of all 150 available rows with data. The random sample itself was stored in the Data Table in columns 21 through 24.

# **Random Sample List Report**

#### **Stratified Random Sample 1 of 1**

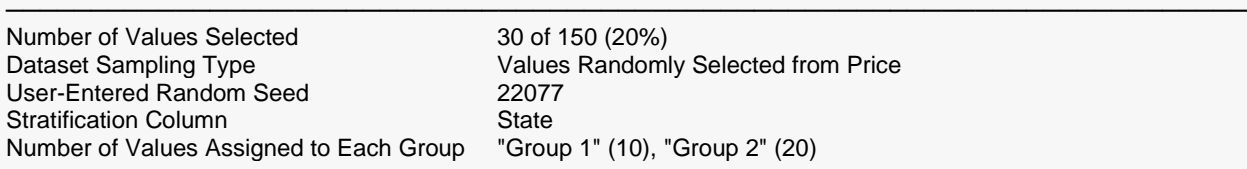

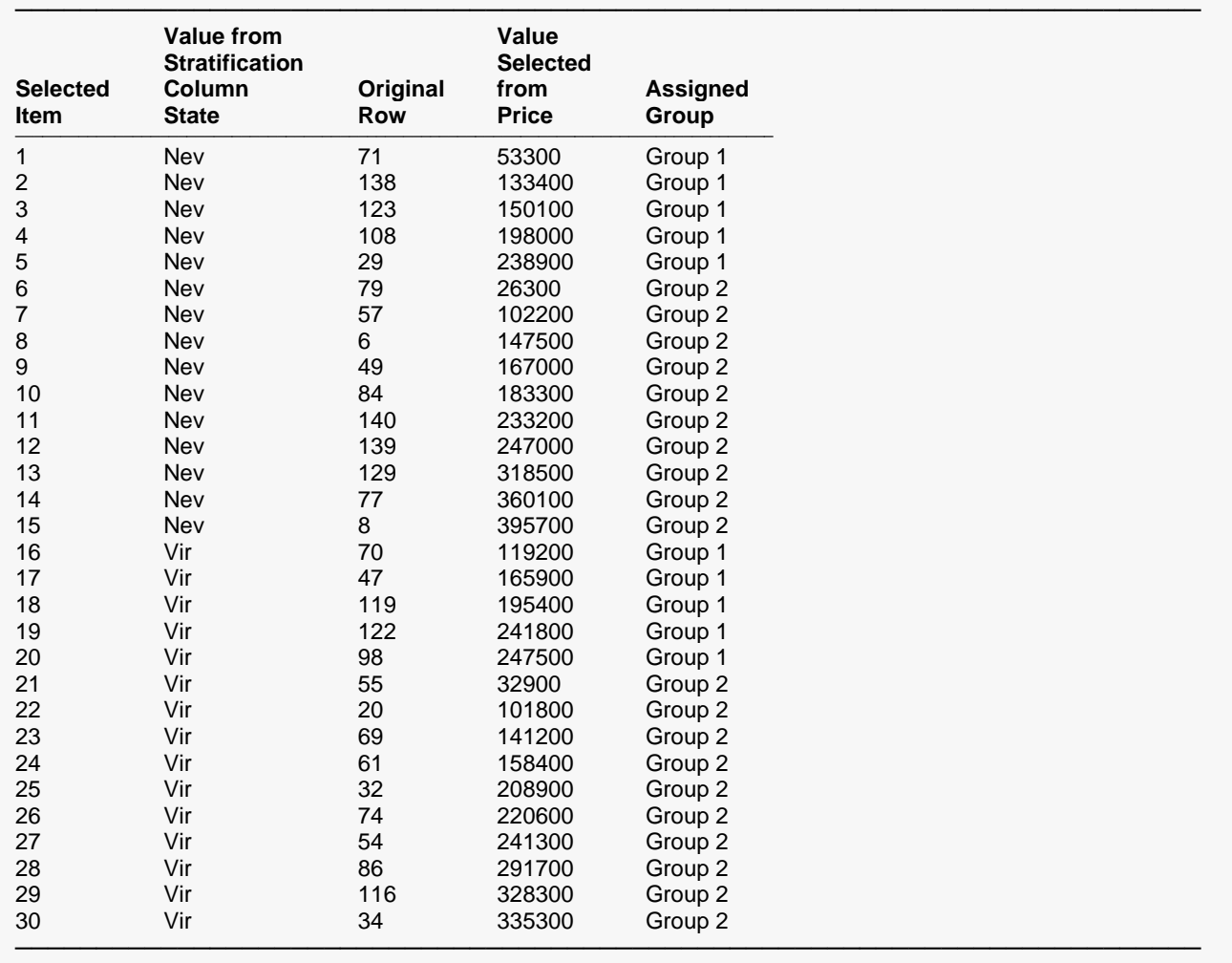

This report lists the 30 values from Price (20% of all values) that were selected along with their corresponding strata, original row numbers, and group assignments. The report is sorted by assigned group and then by value.

### **Stored Random Sample Data**

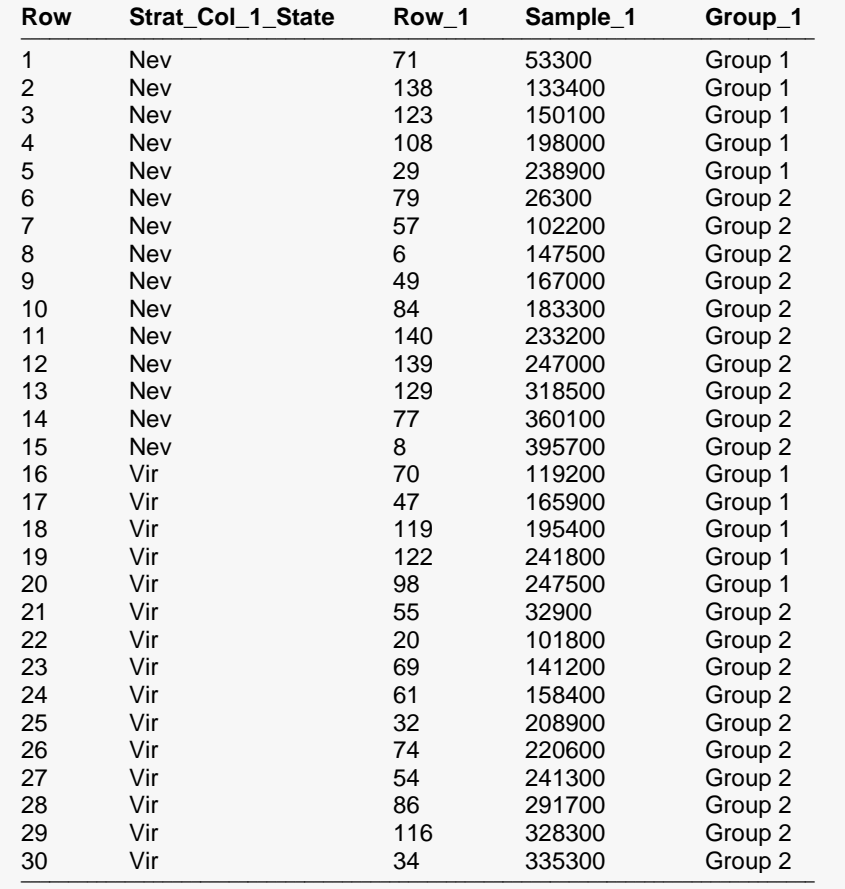

In columns 21 through 23 of the Data Table on the Data Window, you'll find the random sample data stored in collapsed format. The stored data includes the sampled values ("Sample\_1"), the stratification values ("Strat\_Col\_1\_State"), and the original row numbers ("Row\_1") of the values selected from Price. The randomly assigned groups are stored in column 24 ("Group\_1").

The newly created Note for column "Sample\_1" contains the following information about the sampled data.

Stratified Random Sample Storage Column 1 of 1

------------------------------------------------------------------------------------------------ Number of Values Selected: 30 of 150 (20%) Dataset Sampling Type: Values Randomly Selected from Price User-Entered Random Seed\*: 22077

Stratification Column: State Number of Strata: 2 Sample Allocation among Strata: Equal Number of Values Selected by Stratum: State="Nev": 15 of 88 (17.045%); State="Vir": 15 of 62 (24.194%)

Number of Groups Assigned: 2 Sample Allocation among Groups: Custom (1 2) Number of Values Assigned to Each Group: "Group 1" (10), "Group 2" (20)

\* You can use this random seed to replicate this random sample, but the original dataset, number of random samples to generate, and sampling options must be the same.